# DELL 3100 2 IN 1 CHROMEBOOK

## GET TO KNOW YOUR DEVICE

#### Front View

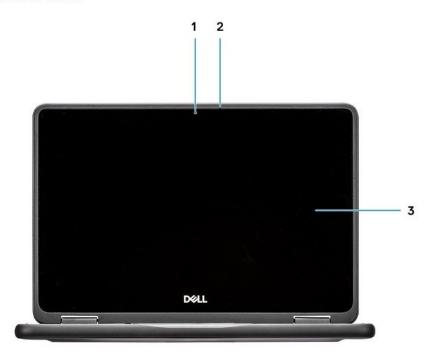

#### (Fig.1 Front View)

| 1 | Camera        | 2 | Microphone |
|---|---------------|---|------------|
| 3 | Display Panel |   |            |

## **Top View**

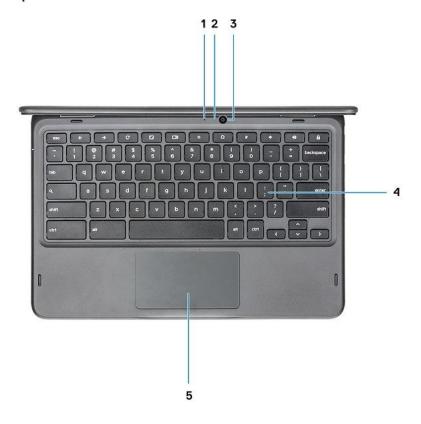

(Fig.2 Top view)

| 1 | Microphone (Optional) | 2 | Camera Status LED (Optional) |
|---|-----------------------|---|------------------------------|
| 3 | Camera (Optional)     | 4 | Keyboard                     |
| 5 | Touchpad              |   |                              |

#### **Bottom View**

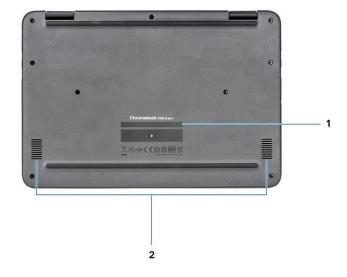

(Fig.3 Bottom View)

#### Left Hand Side View

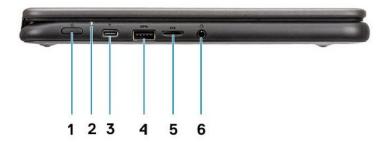

(Fig.4 Left Hand Side View)

| 1 | Power Button                          | 2 | Power/Battery Status LED |
|---|---------------------------------------|---|--------------------------|
| 3 | USB Type-C connector w/Power Delivery | 4 | USB 3.1 Gen1 connector   |
| 5 | microSD card                          | 6 | Headset connector        |

## Right Hand Side View

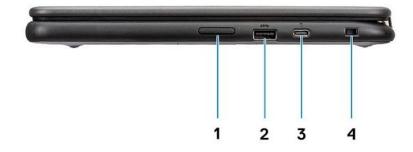

(Fig.5 Right Hand Side View)

| 1 | Volume Button                         | 2 | USB 3.1 Gen1 connector |
|---|---------------------------------------|---|------------------------|
| 3 | USB Type-C connector w/Power Delivery | 4 | Wedge-Shaped lock slot |

## **AC Adapter View**

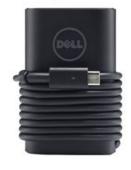

(Fig. 6 65W Type-C AC Adapter)

# DELL 3100 2 IN 1 CHROMEBOOK SETUP

## FOLLOW THESE DIRECTIONS CAREFULLY

STEP 1: Plug in and power on the chromebook

STEP 2: Connect to WIFI.

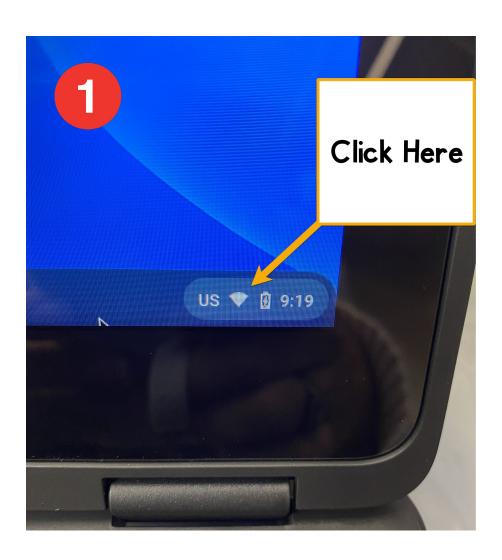

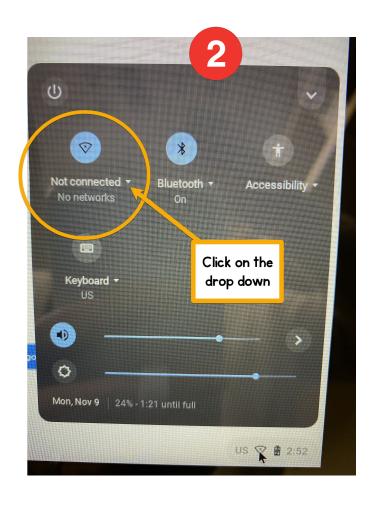

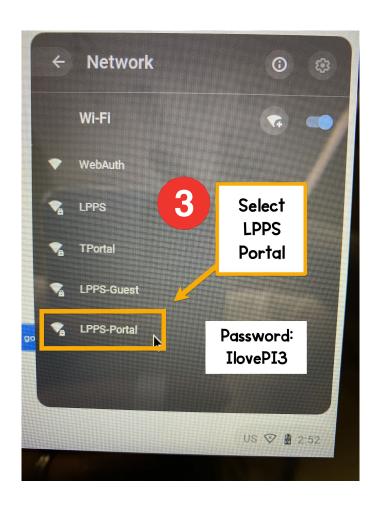

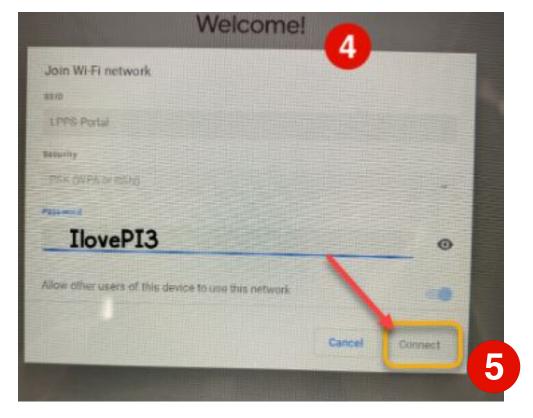

## STEP 3: The Chromebooks need to be enrolled and logged in with **ENTERPRISE ENROLLMENT**.

You will see the Welcome screen. Click on LET'S GO. From there you will need to accept the TERMS OF SERVICE.

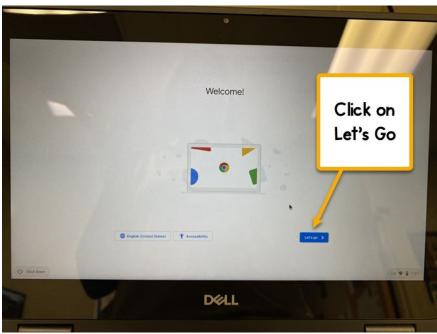

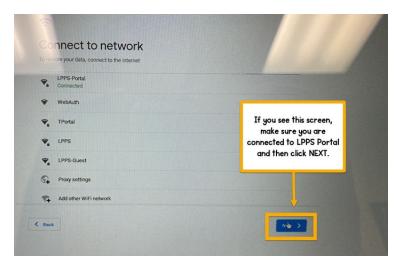

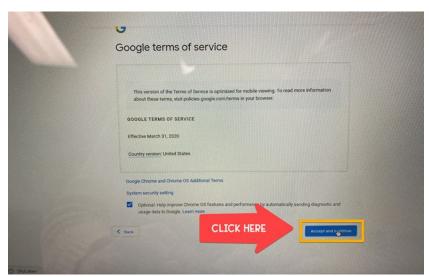

## STEP 4: The Chromebooks need to be enrolled and logged in with **ENTERPRISE ENROLLMENT**.

On the next screen, if you see the words SIGN IN TO YOUR CHROMEBOOK, you MUST click on **MORE OPTIONS**.

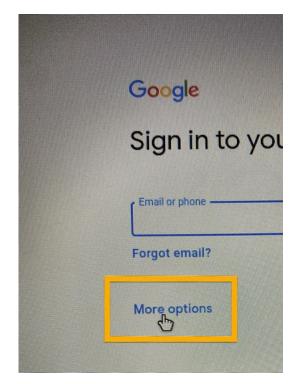

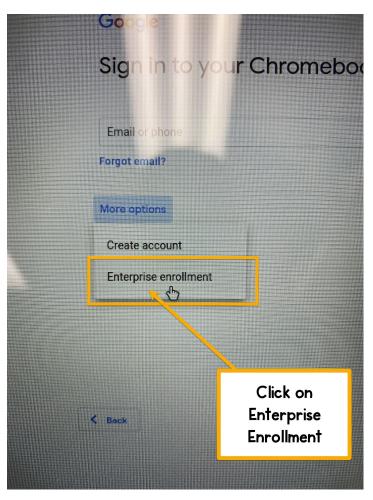

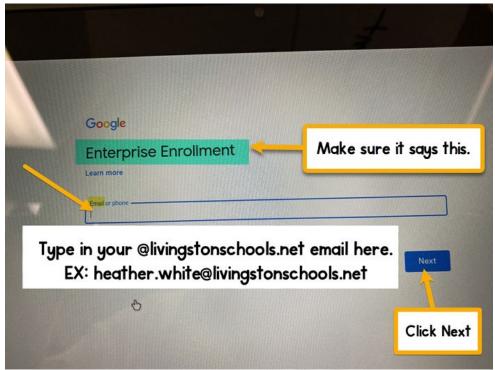

STEP 5: The Chromebook will do what it needs to. When it is finished, you should see this screen. Click DONE.

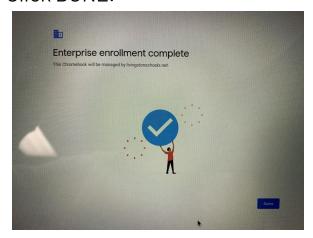

STEP 6: Sign in with your @livingstonschools.net account. If you get an error, click back and then select SIGN IN WITH A DIFFERENT ACCOUNT. You will still sign in with your same @livingstonschools.net account though.

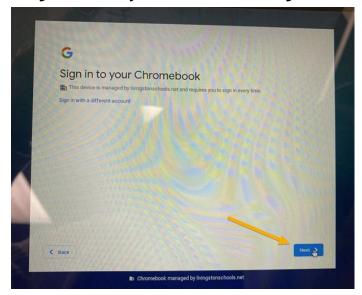

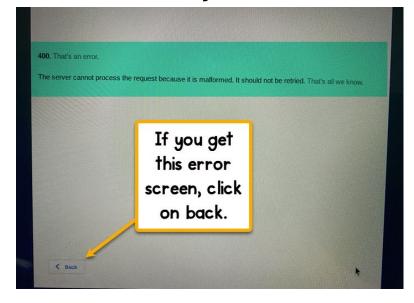

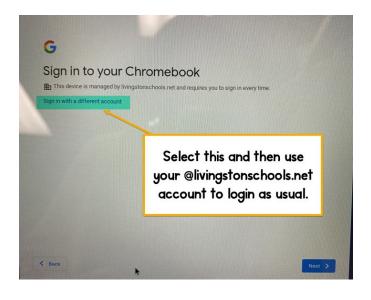

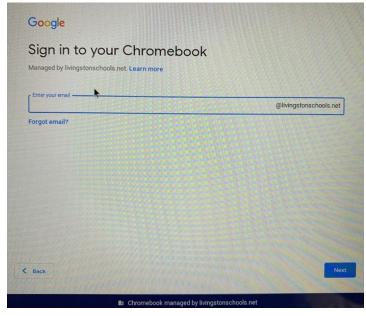

STEP 7: Sign out when you are finished using the Chromebook. If you don't, the next user will be in your Google account.

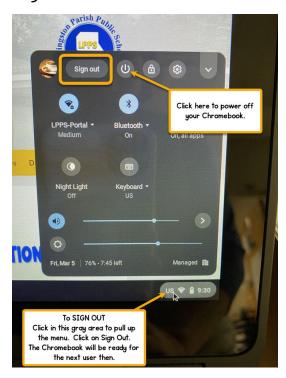

#### IF YOU RUN INTO AN ERROR:

If for some reason you DO NOT see THIS CHROMEBOOK WILL BE MANAGED BY LIVINGSTONSCHOOLS.NET, you will need to reset the device and go through the steps again.

### TO RESET YOUR CHROMEBOOK:

### **Factory reset your Chromebook**

- 1. Sign out of your Chromebook.
- 2. Press and hold Ctrl + Alt + Shift + r.
- 3. Select Restart.
- 4. In the box that appears, select Powerwash > Continue.
- 5. Follow the steps that appear and sign in with your Google Account.
- 6. Once you've reset your Chromebook, follow the directions to enroll with the Enterprise account.